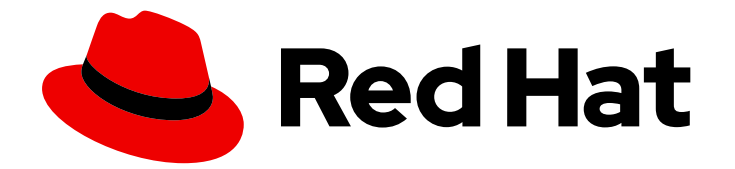

# Red Hat Satellite 6.14

# Converting Hosts to RHEL by Using Satellite Conversions Toolkit

Deploy the Satellite conversions toolkit and convert CentOS Linux 7 systems to supportable RHEL systems

# Red Hat Satellite 6.14 Converting Hosts to RHEL by Using Satellite Conversions Toolkit

Deploy the Satellite conversions toolkit and convert CentOS Linux 7 systems to supportable RHEL systems

Red Hat Satellite Documentation Team satellite-doc-list@redhat.com

### Legal Notice

Copyright © 2024 Red Hat, Inc.

The text of and illustrations in this document are licensed by Red Hat under a Creative Commons Attribution–Share Alike 3.0 Unported license ("CC-BY-SA"). An explanation of CC-BY-SA is available at

http://creativecommons.org/licenses/by-sa/3.0/

. In accordance with CC-BY-SA, if you distribute this document or an adaptation of it, you must provide the URL for the original version.

Red Hat, as the licensor of this document, waives the right to enforce, and agrees not to assert, Section 4d of CC-BY-SA to the fullest extent permitted by applicable law.

Red Hat, Red Hat Enterprise Linux, the Shadowman logo, the Red Hat logo, JBoss, OpenShift, Fedora, the Infinity logo, and RHCE are trademarks of Red Hat, Inc., registered in the United States and other countries.

Linux ® is the registered trademark of Linus Torvalds in the United States and other countries.

Java ® is a registered trademark of Oracle and/or its affiliates.

XFS ® is a trademark of Silicon Graphics International Corp. or its subsidiaries in the United States and/or other countries.

MySQL<sup>®</sup> is a registered trademark of MySQL AB in the United States, the European Union and other countries.

Node.js ® is an official trademark of Joyent. Red Hat is not formally related to or endorsed by the official Joyent Node.js open source or commercial project.

The OpenStack ® Word Mark and OpenStack logo are either registered trademarks/service marks or trademarks/service marks of the OpenStack Foundation, in the United States and other countries and are used with the OpenStack Foundation's permission. We are not affiliated with, endorsed or sponsored by the OpenStack Foundation, or the OpenStack community.

All other trademarks are the property of their respective owners.

### Abstract

This guide describes how to prepare the Satellite conversions toolkit on a virtual machine on a public cloud, private cloud, or bare metal, and how to use the conversions toolkit to convert CentOS Linux 7 to Red Hat Enterprise Linux on your systems.

### **Table of Contents**

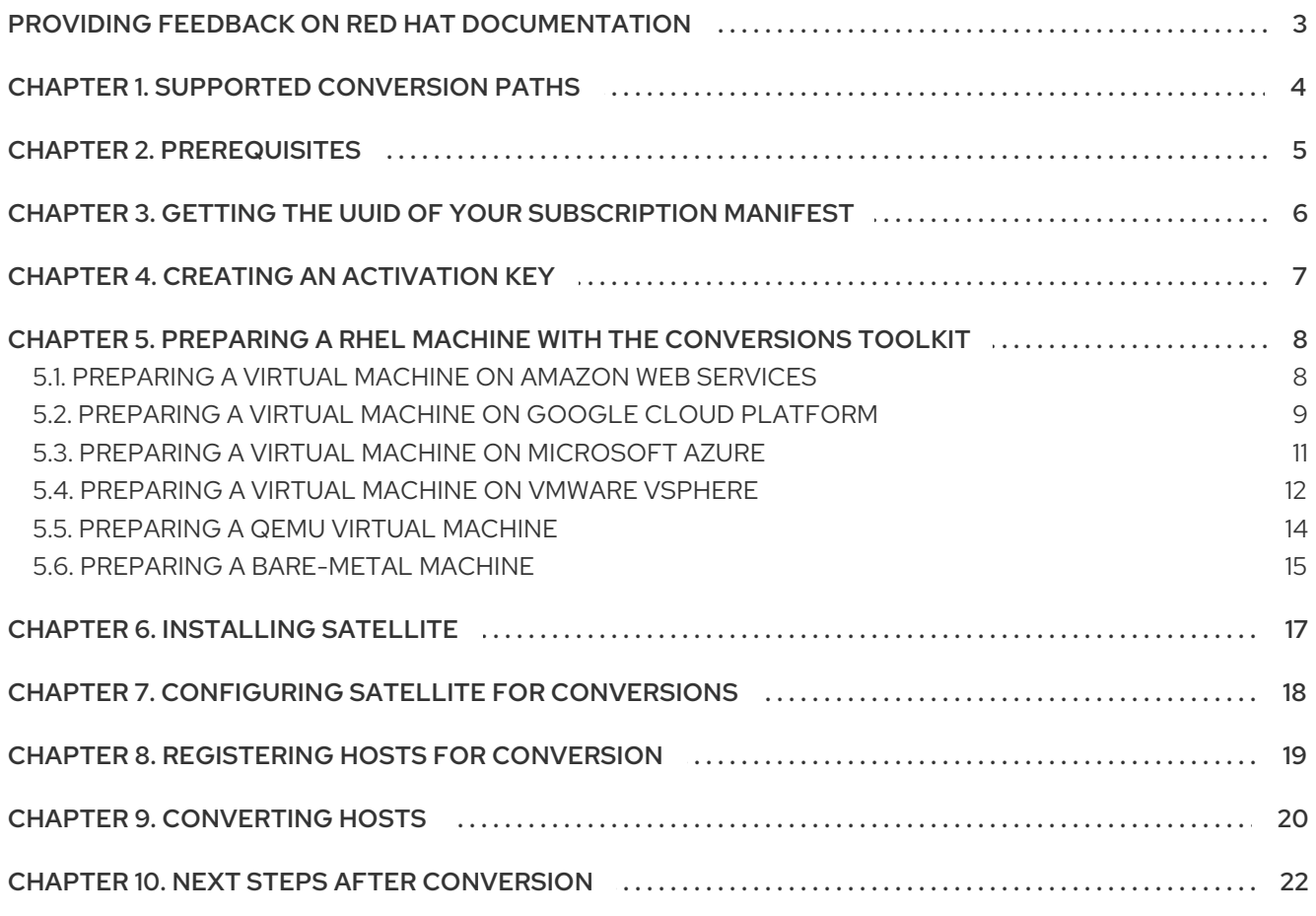

## <span id="page-6-0"></span>PROVIDING FEEDBACK ON RED HAT DOCUMENTATION

We appreciate your feedback on our documentation. Let us know how we can improve it.

Use the Create Issueform in Red Hat Jira to provide your feedback. The Jira issue is created in the Red Hat Satellite Jira project, where you can track its progress.

- 1. Ensure that you are logged in to [Red](https://issues.redhat.com/) Hat Jira . If you do not have a Jira account, create an account to submit feedback.
- 2. Open the **[Create](https://issues.redhat.com/secure/CreateIssueDetails!init.jspa?pid=12324223&summary=Documentation feedback: %3CAdd summary here%3E&issuetype=1&components=12347630&priority=10300) Issue** form.
- 3. Complete the Summary and Description fields. In the Description field, include the documentation URL, chapter or section number, and a detailed description of the issue. Do not modify any other fields in the form.
- 4. Click Create.

# CHAPTER 1. SUPPORTED CONVERSION PATHS

<span id="page-7-0"></span>The Satellite conversions toolkit supports the following conversion paths:

From CentOS Linux 7 on the x86\_64 CPU architecture to Red Hat Enterprise Linux 7

### CHAPTER 2. PREREQUISITES

<span id="page-8-0"></span>Before you start the conversion process, ensure you have fulfilled the following preconditions:

- You have created a Red Hat [account](https://access.redhat.com/).
- You have purchased a Red Hat cloud subscription for the Satellite conversions toolkit.

# <span id="page-9-1"></span><span id="page-9-0"></span>CHAPTER 3. GETTING THE UUID OF YOUR SUBSCRIPTION MANIFEST

You have to know the UUID of your subscription manifest, because you will need it to configure Satellite. If you have received the UUID from your Sales representative, you can skip this procedure.

#### **Prerequisites**

- Ensure that a manifest has been created with your subscription allocated to the manifest. If the manifest already exists, you are aware of the name of the manifest and you can continue with the procedure below. Otherwise, follow these steps to create a manifest and allocate your subscription:
	- 1. Create a subscription allocation with **Satellite 6.14** as the type of subscription management application. For more information, see Creating a subscription allocation for a [disconnected](https://access.redhat.com/documentation/en-us/subscription_central/2023/html/getting_started_with_rhel_system_registration/adv-reg-rhel-using-rhsm_#sub_allocation_new_proc) Satellite Server.
	- 2. Add your subscription to the subscription allocation. For more information, see Adding subscriptions to a subscription allocation for a [disconnected](https://access.redhat.com/documentation/en-us/subscription_central/2023/html/getting_started_with_rhel_system_registration/adv-reg-rhel-using-rhsm_#subs_allocation_proc) Satellite Server.

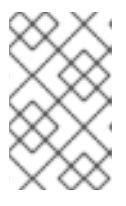

#### **NOTE**

Even if your Satellite is technically connected Satellite Server, you have to follow the procedures that are designated for disconnected Satellite Server. In this scenario, that is the required approach.

#### Procedure

- 1. Navigate to Services > [Subscriptions](https://console.redhat.com/subscriptions/manifests) and Spend > Manifests in your Red Hat Hybrid Cloud Console.
- 2. Locate the manifest by its name and note the UUID of the manifest.

#### Next steps

Create an [activation](#page-10-1) key.

# CHAPTER 4. CREATING AN ACTIVATION KEY

<span id="page-10-1"></span><span id="page-10-0"></span>You have to create an activation key and enable required repositories for the Satellite conversions toolkit.

#### Procedure

- 1. Navigate to Services > System [Configuration](https://console.redhat.com/insights/connector/activation-keys) > Activation Keys in your Red Hat Hybrid Cloud Console.
- 2. Click Create activation key.
- 3. Enter a name for your activation key.
- 4. Click Next.
- 5. On the Select Workload screen, select Latest release.
- 6. Click Next.
- 7. Optional: On the Select system purpose screen, select the role, SLA, and usage.
- 8. Click Next.
- 9. Review the information for the new activation key and click Create.
- 10. Click View activation key.
- 11. Click Add repositories.
- 12. Select the following repositories:
	- Red Hat Satellite 6.14 for RHEL 8 x86\_64 (RPMs)
	- Red Hat Satellite Maintenance 6.14 for RHEL 8 x86\_64 (RPMs)
	- Red Hat Satellite Utils 6.14 for RHEL 8 x86\_64 (RPMs)
- 13. Click Save changes.

#### Next steps

**•** Prepare a RHEL machine with the [conversions](#page-15-1) toolkit.

#### Additional resources

Getting started with [activation](https://access.redhat.com/documentation/en-us/subscription_central/2023/html/getting_started_with_activation_keys_on_the_hybrid_cloud_console/index) keys on the Hybrid Cloud Console

# <span id="page-11-0"></span>CHAPTER 5. PREPARING A RHEL MACHINE WITH THE CONVERSIONS TOOLKIT

You can deploy the Satellite conversions toolkit by following one of these options:

- Section 5.1, ["Preparing](#page-12-1) a Virtual Machine on Amazon Web Services"
- Section 5.2, ["Preparing](#page-13-0) a Virtual Machine on Google Cloud Platform"
- Section 5.3, ["Preparing](#page-15-2) a Virtual Machine on Microsoft Azure"
- Section 5.4, ["Preparing](#page-16-0) a Virtual Machine on VMware vSphere"
- **•** Section 5.5, ["Preparing](#page-17-0) a QEMU Virtual Machine"
- Section 5.6, "Preparing a [Bare-Metal](#page-18-0) Machine"

Review the hardware requirements for Red Hat Satellite. For more information, see System [Requirements](https://access.redhat.com/documentation/en-us/red_hat_satellite/6.14/html-single/installing_satellite_server_in_a_connected_network_environment/index#system-requirements_satellite) in *Installing Satellite Server in a Connected Network Environment* .

### <span id="page-11-1"></span>5.1. PREPARING A VIRTUAL MACHINE ON AMAZON WEB SERVICES

If you want to deploy the conversions toolkit on a virtual machine on Amazon Web Services (AWS), you can build an image containing Red Hat Enterprise Linux 8 and repositories for the toolkit, and launch the image from the Red Hat Hybrid Cloud Console.

#### **Prerequisites**

- You have created an activation key. For more [information,](#page-10-1) see Chapter 4, *Creating an Activation Key*.
- Ensure that the firewall configuration of your cloud environment allows inbound and outbound traffic for the following ports:
	- 67/udp
	- 68/udp
	- 80/tcp
	- 443/tcp
	- 8000/tcp
	- 8140/tcp
	- 8443/tcp
	- 9090/tcp

- 1. Connect your AWS account to the Red Hat Hybrid Cloud Console. For more information, see [Connecting](https://access.redhat.com/documentation/en-us/red_hat_insights/2023/html/deploying_and_managing_rhel_systems_in_hybrid_clouds/assembly_configuring-sources-for-launching-rhel-images_host-management-services#proc_connecting-aws-account-with-red-hat-hybrid-cloud-console_assembly_configuring-sources-for-launching-rhel-images) an AWS account to the Red Hat Hybrid Cloud Console .
- 2. Build a RHEL image with the conversions toolkit.
- <span id="page-12-1"></span>a. Navigate to Services > [Inventories](https://console.redhat.com/insights/image-builder) > Images in your Red Hat Hybrid Cloud Console.
- b. Click Create image.
- c. On the Image output screen, from the Release menu, select **Red Hat Enterprise Linux (RHEL) 8**.
- d. Ensure that the **x86\_64** architecture is selected.
- e. Under Select target environments, select Amazon Web Services.
- f. Click Next.
- g. Under the Share method, ensure that Use an account configured from Sources.is selected.
- h. Select your AWS source by name.
- i. Click Next.
- j. On the Register screen, under the Registration method, ensure that Automatically register… is selected.
- k. Select your activation key.
- l. Click Next.
- m. On the File system configuration screen, ensure Use automatic partitioning is selected.
- n. Click Next.
- o. On the Additional Red Hat packages screen, click Next.
- p. On the Custom repositories screen, click Next.
- q. On the Details screen, enter a name for the image and, optionally, a description.
- r. Click Next.
- s. Review image details.
- t. Click Create image.
- 3. Launch the image on AWS. Red Hat recommends that you select **c3.4xlarge** as the instance type. For more information, see Launching a [customized](https://access.redhat.com/documentation/en-us/red_hat_insights/2023/html/deploying_and_managing_rhel_systems_in_hybrid_clouds/assembly_launching-customized-rhel-images-to-the-cloud-platforms-with-image-builder_host-management-services#proc_launching-customized-rhel-image-to-aws.adoc_host-management-services) RHEL image on AWS .

#### Next steps

Install [Satellite.](#page-20-1)

### <span id="page-12-0"></span>5.2. PREPARING A VIRTUAL MACHINE ON GOOGLE CLOUD PLATFORM

If you want to deploy the conversions toolkit on a virtual machine on Google Cloud Platform (GCP), you can build an image containing Red Hat Enterprise Linux 8 and repositories for the toolkit, and launch the image from the Red Hat Hybrid Cloud Console.

#### <span id="page-13-0"></span>Prerequisites

- You have created an activation key. For more [information,](#page-10-1) see Chapter 4, *Creating an Activation Key*.
- Ensure that the firewall configuration of your cloud environment allows inbound and outbound traffic for the following ports:
	- 67/udp
	- 68/udp
	- 80/tcp
	- 443/tcp
	- 8000/tcp
	- 8140/tcp
	- 8443/tcp
	- 9090/tcp

- 1. Connect your GCP project to the Red Hat Hybrid Cloud Console. For more information, see [Connecting](https://access.redhat.com/documentation/en-us/red_hat_insights/2023/html/deploying_and_managing_rhel_systems_in_hybrid_clouds/assembly_configuring-sources-for-launching-rhel-images_host-management-services#proc_connecting-gcp-project-to-the-red-hat-hybrid-cloud-console_assembly_configuring-sources-for-launching-rhel-images) GCP project to the Red Hat Hybrid Cloud Console .
- 2. Build a RHEL image with the conversions toolkit.
	- a. Navigate to Services > [Inventories](https://console.redhat.com/insights/image-builder) > Images in your Red Hat Hybrid Cloud Console.
	- b. Click Create image.
	- c. On the Image output screen, from the Release menu, select **Red Hat Enterprise Linux (RHEL) 8**.
	- d. Ensure that the **x86\_64** architecture is selected.
	- e. Under Select target environments, select Google Cloud Platform.
	- f. Click Next.
	- g. Under Select image sharing, ensure that Share image with Google accountis selected.
	- h. Select your account type and enter your GCP credentials.
	- i. Click Next.
	- j. On the Register screen, under the Registration method, ensure that Automatically register… is selected.
	- k. Select your activation key.
	- l. Click Next.
	- m. On the File system configuration screen, ensure Use automatic partitioning is selected.
- n. Click Next.
- o. On the Additional Red Hat packages screen, click Next.
- p. On the Custom repositories screen, click Next.
- q. On the Details screen, enter a name for the image and, optionally, a description.
- r. Click Next.
- s. Review image details.
- t. Click Create image.
- 3. Launch the image on GCP. Red Hat recommends that you select **e2-standard-8** as the machine type. For more [information,](https://access.redhat.com/documentation/en-us/red_hat_insights/2023/html/deploying_and_managing_rhel_systems_in_hybrid_clouds/assembly_launching-customized-rhel-images-to-the-cloud-platforms-with-image-builder_host-management-services#proc_launching-a-customized-rhel-image-to-google-cloud-platform_host-management-services) see Launching a customized RHEL image on the Google Cloud Platform.

#### Next steps

**•** Install [Satellite.](#page-20-1)

### <span id="page-14-0"></span>5.3. PREPARING A VIRTUAL MACHINE ON MICROSOFT AZURE

If you want to deploy the conversions toolkit on a virtual machine on Microsoft Azure, you can build an image containing Red Hat Enterprise Linux 8 and repositories for the toolkit, and launch the image from the Red Hat Hybrid Cloud Console.

#### **Prerequisites**

- You have created an activation key. For more [information,](#page-10-1) see Chapter 4, *Creating an Activation Key*.
- Ensure that the firewall configuration of your cloud environment allows inbound and outbound traffic for the following ports:
	- 67/udp
	- 68/udp
	- 80/tcp
	- 443/tcp
	- 8000/tcp
	- 8140/tcp
	- 8443/tcp
	- 9090/tcp

#### Procedure

1. Connect your Microsoft Azure account to the Red Hat Hybrid Cloud Console. For more information, see [Connecting](https://access.redhat.com/documentation/en-us/red_hat_insights/2023/html/deploying_and_managing_rhel_systems_in_hybrid_clouds/assembly_configuring-sources-for-launching-rhel-images_host-management-services#proc_connecting-microsoft-azure-account-to-the-red-hat-hybrid-cloud-console_assembly_configuring-sources-for-launching-rhel-images) Microsoft Azure account to the Red Hat Hybrid Cloud Console .

- <span id="page-15-2"></span><span id="page-15-1"></span>2. Build a RHEL image with the conversions toolkit.
	- a. Navigate to Services > [Inventories](https://console.redhat.com/insights/image-builder) > Images in your Red Hat Hybrid Cloud Console.
	- b. Click Create image.
	- c. On the Image output screen, from the Release menu, select **Red Hat Enterprise Linux (RHEL) 8**.
	- d. Ensure that the **x86\_64** architecture is selected.
	- e. Under Select target environments, select Microsoft Azure.
	- f. Click Next.
	- g. Under the Share method, ensure that Use an account configured from Sources.is selected.
	- h. Select your Microsoft Azure source by name and a resource group.
	- i. Click Next.
	- j. On the Register screen, under the Registration method, ensure that Automatically register… is selected.
	- k. Select your activation key.
	- l. Click Next.
	- m. On the File system configuration screen, select Manually configure partitions. Allocate at least 20 GB of space for the **/** partition.
	- n. Click Next.
	- o. On the Additional Red Hat packages screen, click Next.
	- p. On the Custom repositories screen, click Next.
	- q. On the Details screen, enter a name for the image and, optionally, a description.
	- r. Click Next.
	- s. Review image details.
	- t. Click Create image.
- 3. Launch the image on Microsoft Azure. Red Hat recommends that you select **Standard\_D12\_v2** as the instance size. For more [information,](https://access.redhat.com/documentation/en-us/red_hat_insights/2023/html/deploying_and_managing_rhel_systems_in_hybrid_clouds/assembly_launching-customized-rhel-images-to-the-cloud-platforms-with-image-builder_host-management-services#proc_launching-customized-rhel-image-to-microsoft-azure_host-management-services) see Launching a customized RHEL image on Microsoft Azure.

#### Next steps

**•** Install [Satellite.](#page-20-1)

### <span id="page-15-0"></span>5.4. PREPARING A VIRTUAL MACHINE ON VMWARE VSPHERE

<span id="page-16-0"></span>If you want to deploy the conversions toolkit on a virtual machine on VMware vSphere, you can build an image containing Red Hat Enterprise Linux 8 and repositories for the toolkit, and boot the image.

#### **Prerequisites**

You have created an activation key. For more [information,](#page-10-1) see Chapter 4, *Creating an Activation Key*.

#### Procedure

- 1. Build a RHEL image with the conversions toolkit.
	- a. Navigate to Services > [Inventories](https://console.redhat.com/insights/image-builder) > Images in your Red Hat Hybrid Cloud Console.
	- b. Click Create image.
	- c. On the Image output screen, from the Release menu, select **Red Hat Enterprise Linux (RHEL) 8**.
	- d. Ensure that the **x86\_64** architecture is selected.
	- e. Under Select target environments, select VMware vSphere.
	- f. Select the required format for the image.
	- g. Click Next.
	- h. On the Register screen, under the Registration method, ensure that Automatically register… is selected.
	- i. Select your activation key.
	- j. Click Next.
	- k. On the File system configuration screen, select Manually configure partitions. Allocate at least 20 GB of space for the **/** partition.
	- l. Click Next.
	- m. On the Additional Red Hat packages screen, click Next.
	- n. On the Custom repositories screen, click Next.
	- o. On the Details screen, enter a name for the image and, optionally, a description.
	- p. Click Next.
	- q. Review image details.
	- r. Click Create image.
- 2. Download the built image from the Red Hat Hybrid Cloud Console.
- 3. Boot the image in a virtual machine on VMware.

#### Next steps

**•** Install [Satellite.](#page-20-1)

### <span id="page-17-0"></span>5.5. PREPARING A QEMU VIRTUAL MACHINE

If you want to deploy the conversions toolkit on a QEMU virtual machine, you can build an image containing Red Hat Enterprise Linux 8 and repositories for the toolkit, and boot the image.

#### **Prerequisites**

You have created an activation key. For more [information,](#page-10-1) see Chapter 4, *Creating an Activation Key*.

- 1. Build a RHEL image with the conversions toolkit.
	- a. Navigate to Services > [Inventories](https://console.redhat.com/insights/image-builder) > Images in your Red Hat Hybrid Cloud Console.
	- b. Click Create image.
	- c. On the Image output screen, from the Release menu, select **Red Hat Enterprise Linux (RHEL) 8**.
	- d. Ensure that the **x86\_64** architecture is selected.
	- e. Under Select target environments, select Virtualization Guest image.
	- f. Click Next.
	- g. On the Register screen, under the Registration method, ensure that Automatically register... is selected.
	- h. Select your activation key.
	- i. Click Next.
	- j. On the File system configuration screen, ensure Use automatic partitioning is selected.
	- k. Click Next.
	- l. On the Additional Red Hat packages screen, search for the **firewalld** package and add it to chosen packages.
	- m. Click Next.
	- n. On the Custom repositories screen, click Next.
	- o. On the Details screen, enter a name for the image and, optionally, a description.
	- p. Click Next.
	- q. Review image details.
	- r. Click Create image.
- 2. Download the built image from the Red Hat Hybrid Cloud Console.

3. Boot the image in a virtual machine.

#### Next steps

**•** Install [Satellite.](#page-20-1)

### <span id="page-18-0"></span>5.6. PREPARING A BARE-METAL MACHINE

If you want to deploy the conversions toolkit on a bare-metal machine, you can build an image containing Red Hat Enterprise Linux 8 and repositories for the toolkit, and boot the image.

#### **Prerequisites**

You have created an activation key. For more [information,](#page-10-1) see Chapter 4, *Creating an Activation Key*.

- 1. Build a RHEL image with the conversions toolkit.
	- a. Navigate to Services > [Inventories](https://console.redhat.com/insights/image-builder) > Images in your Red Hat Hybrid Cloud Console.
	- b. Click Create image.
	- c. On the Image output screen, from the Release menu, select **Red Hat Enterprise Linux (RHEL) 8**.
	- d. Ensure that the **x86\_64** architecture is selected.
	- e. Under Select target environments, select Bare metal Installer.
	- f. Click Next.
	- g. On the Register screen, under the Registration method, ensure that Automatically register… is selected.
	- h. Select your activation key.
	- i. Click Next.
	- j. On the File system configuration screen, ensure Use automatic partitioning is selected.
	- k. Click Next.
	- l. On the Additional Red Hat packages screen, click Next.
	- m. On the Custom repositories screen, click Next.
	- n. On the Details screen, enter a name for the image and, optionally, a description.
	- o. Click Next.
	- p. Review image details.
	- q. Click Create image.
- 2. Download the built image from the Red Hat Hybrid Cloud Console.
- 3. Boot the image on your bare-metal machine.

#### Next steps

**•** Install [Satellite.](#page-20-1)

# CHAPTER 6. INSTALLING SATELLITE

<span id="page-20-1"></span><span id="page-20-0"></span>Run the conversions toolkit to install Satellite on your RHEL machine.

#### Prerequisites

You have prepared a RHEL machine with the conversions toolkit. For more information, see Chapter 5, *Preparing a RHEL Machine with the [Conversions](#page-15-1) Toolkit* .

#### Procedure

- 1. Log in to the machine by using SSH.
- 2. Switch to the root user.
- 3. If the root has no password, set a password:

# passwd

4. Install the Satellite conversions toolkit:

# dnf install satellite-convert2rhel-toolkit

5. Install Satellite by running the following command:

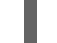

# satellite-convert2rhel-toolkit install

Upon a successful installation, the script prints the following message: **Satellite has been successfully installed.**

6. Configure your DNS records to the Satellite hostname, for example in **/etc/hosts**. Satellite is installed with the **satellite.internal** hostname.

#### Next steps

[Configure](#page-21-1) Satellite.

# <span id="page-21-1"></span><span id="page-21-0"></span>CHAPTER 7. CONFIGURING SATELLITE FOR CONVERSIONS

Run the conversions toolkit to configure Satellite for conversions.

#### Prerequisites

- You have got the UUID of your subscription manifest. For more information, see Chapter 3, *Getting the UUID of your [Subscription](#page-9-1) Manifest*.
- You have successfully installed Satellite. For more [information,](#page-20-1) see Chapter 6, *Installing Satellite*.

#### Procedure

- 1. Log in to the Satellite machine by using SSH.
- 2. Switch to the root user.
- 3. Configure Satellite by running the following command:

# satellite-convert2rhel-toolkit configure \ --manifest\_uuid *Your\_Manifest\_UUID* \ --username '*Your\_Red\_Hat\_Account\_Username*' \ --password '*Your\_Red\_Hat\_Account\_Password*'

Upon a successful configuration, the script prints the following message: **Satellite has been successfully configured.**

- 4. Log in to the Satellite web UI.
	- a. Enter the FQDN of your Satellite instance in your web browser: **https://satellite.internal**
	- b. Enter the default credentials: **admin**/**admin**

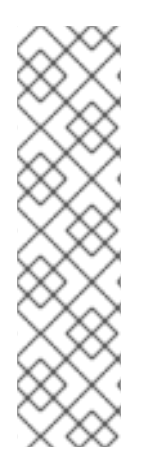

#### **NOTE**

Even if Satellite configuration has finished, synchronization of repositories from the Red Hat CDN to Satellite is running in the background and will take some time to complete. You can verify the status of the synchronization in the Satellite web UI:

- 1. Navigate to Monitor > Satellite Tasks > Tasks.
- 2. Click on the Running card. If you can see any **Synchronize repository** tasks, the synchronization is still running.
- 3. Optional: Click Refresh Data to update the status of the tasks.

#### Next steps

• Register your hosts for [conversion](#page-22-1).

# <span id="page-22-1"></span><span id="page-22-0"></span>CHAPTER 8. REGISTERING HOSTS FOR CONVERSION

You have to register your hosts to Satellite before you can convert them to Red Hat Enterprise Linux. You have Satellite generate a registration command that you then execute on each host.

You can run the registration command in bulk by using a configuration management tool, such as Ansible or Puppet, to register a larger amount of hosts.

#### Prerequisites

- You have configured Satellite for [conversions.](#page-21-1) For more information, see Chapter 7, *Configuring Satellite for Conversions*.
- Ensure that a time-synchronization tool is installed and enabled on your hosts. Satellite and all hosts must be synchronized with the same NTP server.
- Ensure that the SSL CA file of Satellite is distributed onto your hosts. You can find the location of the SSL CA file by navigating to Administer > Settings > Authentication and locating the value of the SSL CA file setting.

#### Procedure

- 1. Optional: Enable reporting to Red Hat Insights. The conversions toolkit disables new hosts from reporting to Insights by setting the global parameter **host\_registration\_insights** to **false**. For more information, see Global Parameters for [Registration](https://access.redhat.com/documentation/en-us/red_hat_satellite/6.14/html-single/managing_hosts/index#global-parameters-for-registration_managing-hosts) in *Managing Hosts*.
- 2. In to the Satellite web UI, navigate to Hosts > Register Host.
- 3. In the Host group field, select the **CentOS 7 converting** host group.
- 4. In the Activation Keys field, ensure that the **convert2rhel\_centos7** activation key is present.
- 5. Click Generate.
- 6. Copy the generated registration command.
- 7. Log in to a host by using SSH and run the registration command as root.

#### Verification

• In the Satellite web UI, navigate to Hosts > All Hosts. You can find all hosts that you have registered to Satellite.

#### Next steps

• [Convert](#page-23-1) your hosts.

#### Additional resources

Registering Hosts by Using Global [Registration](https://access.redhat.com/documentation/en-us/red_hat_satellite/6.14/html-single/managing_hosts/index#Registering_Hosts_by_Using_Global_Registration_managing-hosts) in *Managing Hosts*

# CHAPTER 9. CONVERTING HOSTS

<span id="page-23-1"></span><span id="page-23-0"></span>You can convert your hosts by using the remote execution feature in Satellite.

#### Prerequisites

- You have configured Satellite. For more [information,](#page-21-1) see Chapter 7, *Configuring Satellite for Conversions*.
- You have registered your hosts to Satellite. For more [information,](#page-22-1) see Chapter 8, *Registering Hosts for Conversion*.

#### Procedure

- 1. Run pre-conversion analysis on your hosts.
	- a. In the Satellite web UI, navigate to Monitor > Jobs.
	- b. Click Run Job.
	- c. In the Job category, select **Convert 2 RHEL**.
	- d. In the Job template, select **Convert2RHEL analyze**.
	- e. Click Next.
	- f. In the target hosts filter, select Host groups and select the **CentOS 7 converting** host group.
	- g. Click Run on selected hosts.
	- h. Satellite displays the job invocation page.
	- i. Click the name of a host to review the output of the job invocation. For more information, see Reviewing the [pre-conversion](https://access.redhat.com/documentation/en-us/red_hat_enterprise_linux/8/html-single/converting_from_an_rpm-based_linux_distribution_to_rhel/index#reviewing-the-pre-conversion-analysis-report_converting-using-the-command-line) analysis report in *Converting from an RPM-based Linux distribution to RHEL*.
	- j. Resolve all issues that are blocking the conversions. You can use remote execution in Satellite to resolve configuration issues. For more information, see [Executing](https://access.redhat.com/documentation/en-us/red_hat_satellite/6.14/html-single/managing_hosts/index##executing-a-remote-job_managing-hosts) a Remote Job in *Managing Hosts*.

Repeat this step until you resolve all blocking issues.

- 2. Run conversion on your hosts.
	- a. In the Satellite web UI, navigate to Monitor > Jobs.
	- b. Click Run Job.
	- c. In the Job category, select **Convert 2 RHEL**.
	- d. In the Job template, select **Convert to RHEL**.
	- e. Click Next.
	- f. In the target hosts filter, select Host groups and select the **CentOS 7 converting** host group.
- g. In the Restart field, select **yes**.
- h. In the Activation Key field, select the **convert2rhel\_rhel7** activation key.
- i. Click Run on selected hosts.

#### Verification

- 1. In the Satellite web UI, navigate to Hosts > All Hosts.
- 2. Review the values in the OS column. The converted hosts appear with a **RHEL 7.x** value.

# CHAPTER 10. NEXT STEPS AFTER CONVERSION

<span id="page-25-0"></span>If you want to update your hosts, ensure to configure your hosts to consume content from the Red Hat CDN. You can do that by running the following command on your hosts:

# subscription-manager --unregister && \ subscription-manager register \ --activationkey *Your\_Activation\_Key* \ --org *Your\_Red\_Hat\_Organization\_ID*

You can run this command on all registered hosts by using the remote execution feature in Satellite. For more information, see [Executing](https://access.redhat.com/documentation/en-us/red_hat_satellite/6.14/html-single/managing_hosts/index##executing-a-remote-job_managing-hosts) a Remote Job in *Managing Hosts*.

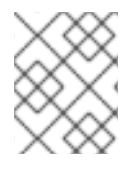

### **NOTE**

If you want to continue managing your hosts by using Satellite, please contact your Red Hat Sales representative.